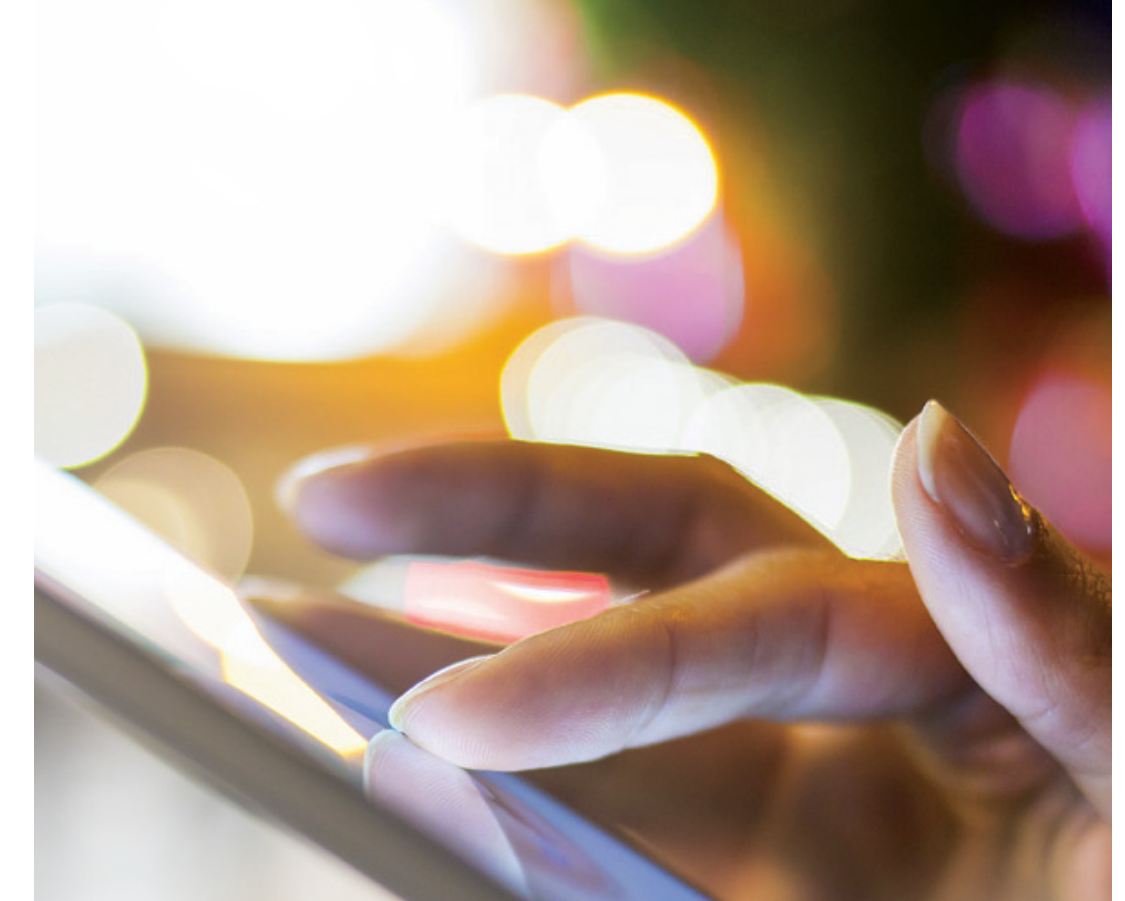

# Quick Start **Your web conference**

The easy way to enjoy sharing starts here!

With your personal Login or Web Login and Password or PIN code you can start sharing right away from your web browser.

# Start your conference

# **Start your web conference**

- 1. Go to www.anywhereconference.com
- 2. On the login page, click the 'I'm a moderator' button
- 3. Type in your Login or Web Login and Password or Moderator PIN code and click 'Sign in'
- 4. You are now in your personal Collaboration Portal. Click 'Start web conference'

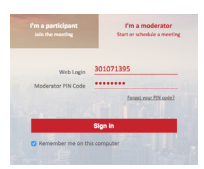

#### Web Conference login page

# **Join your audio conference**

Once logged into the web conference, a pop-up will invite you to select one of the following options to join the audio conference:

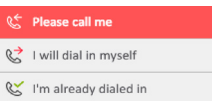

Please call me\*: enter your country and phone number and click 'Call me'

I will dial in myself: select your country and join using the phone access number and PIN Code displayed on your screen

Audio pop-up

I'm already dialed in: if you have dialed into the conference, enter the synchronization code displayed to streamline your audio and web sessions to improve the accuracy of the participant list.

\*This option will only be displayed if enabled on your account.

# Invite participants

For the web conference, you must provide your conference participants with the Participant Meeting link and for the audio conference, you need to provide a phone access number and a Participant PIN Code. Do not share your Moderator PIN Code.

# webconference

Quick Start Guide

#### OPTION 1 : Before your conference

- Use the free Instant Messaging client, AnywhereAccess, to initiate a conference. The participants you invite will automatically access the conference without having to enter a Participant PIN Code

#### **OR**

- Use the Outlook®, LotusNotes® conference toolbars or the Chrome® conference extension\* to create an instant invitation prepopulated with phone access numbers, Participant PIN Code and a oneclick access link to the web conference

### **OR**

- Send a message to your participants manually including your Participant Meeting link, Phone Access Number and your Participant PIN Code available from your Welcome Email or your Collaboration Portal.

\* Install the Outlook®, LotusNotes® conference toolbars or the Chrome® conference extension: the conference toolbars are by far the easiest and smartest way to send invitations and join conferences.

Download AnywhereAccess now, free of charge, at https://access.anywhereconference.com.

Download the toolbars now; from your Collaboration Portal (www.anywhereconference.com) for the Outlook® and LotusNotes® conference toolbars or for the Chrome conference extension. If your company does not authorize downloads, please contact your IS administrator.

#### OPTION 2 : During your conference

- In the 'Instant Invitation' section, click 'Invite by email' and select one of these options:
	- Send a quick invitation by simply typing in the email addresses of your participants
	- Or Open your email program to send a personalized invitation
	- Or Copy a direct URL and paste it into your email or chat message

# Share visual contents

Once logged into your conference as a moderator, the welcome page offers you 3 convenient options to share visual content with your participants::

- Your entire screen: to simultaneously share your entire desktop with all participants. If you are using an extended desktop on a PC, select the screen to be shared..
- Some of your applications: select any of your active applications to share with your audience
- A document as a slideshow: select from your content bank, upload a document from your computer or insert a whiteboard. Accepted formats: doc(x), gif, jpg, pdf, pps, ppt(x), txt, xls(x)

# Manage your conference

## **Moderator tools**

- and Join audio conference Re-open the Audio Pop-up
- $\Box$  Mute all attendees or your own line
- **Switch to full screen mode for either** yourself or your attendees
- $\Box$ ) Place all attendees on musical hold
- Chat to moderators / presenters /all attendees

# $\bigoplus$  Advanced moderator controls:

- Lock conference access
- Assign a billing code
- Manage audio Q&A
- Transfer a file
- Set participant privileges
- Access address book
- Manage entry & exit tone
- Open softphone keypad (VoIP)\*
- Configure social networks

\*This option will only be displayed if available on your account

## **Attendees list**

Place your cursor over an attendee's name to display the control options:

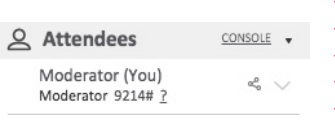

- View the Social Network contact card of the attendees
- Chat with the participant
- Transfer a file to the participant
- Rename the participant
- Promote the participant as presenter
- Add the participant to your address book
- Disconnect the participant from the meeting
- Click on 'CONSOLE' to switch to the advanced audio control interface and display participants' phone numbers. Click on the 'Back to standard view' button to exit

## **Recording**

- $\odot$  Click on this icon to start the synchronized audio and web recording. A pulsing icon appears in the bottom right hand corner when the conference is being recorded
- You can pause or stop the recording at any time
- To access your recording, go to the Collaboration Portal. You can download it as a WMV or MP3 file or distribute the link

## **Chat**

- Chat boxes appear at the bottom of the screen. You can have several chat boxes active simultaneously
- Click the icon to clear the conversation or save it as a HTML or text file

## **Quit the conference**

- Click 'Quit the conference' to exit: you can leave without ending the meeting or close the meeting to disconnect all the participants